Using Employee Self Service allows the Getty to store and make accessible all of your information in one place. Please ensure our records are current and in the system by verifying/updating your Beneficiary Designations and Emergency Contacts.

# **Designating Beneficiaries**

All Getty employees participate in Getty Group Life insurance. Some also participate in Voluntary Life insurance and/or Voluntary AD&D coverage. It is important that you designate beneficiaries for your coverage. You may add and designate beneficiaries online, in Employee Self Service, at any time, by following the steps illustrated below.

### Creating and Designating Beneficiaries

 Log in to ESS, and select Benefits > Benefits Summary. When your summary page displays, click the hyperlink (Life, Voluntary Life, or Voluntary AD and D) that you wish to review.

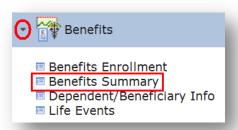

These are the three plans for which you must designate beneficiaries.

Designating beneficiaries under Life applies to all your Getty group life policies -- Life, AD&D, and Travel Accident. Voluntary Life and Voluntary AD&D have separate beneficiary designations.

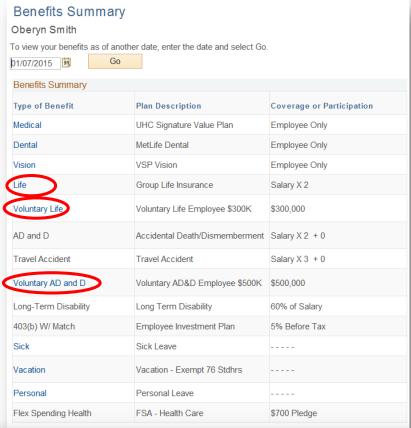

2. Click Edit.

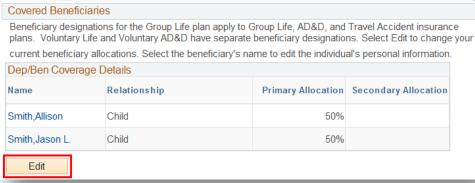

- 3. On the page that appears, you may either:
  - Click the Add a New Beneficiary button to add one or more dependents/beneficiaries, or
  - Enter percentage amounts into the **New Primary Allocation** or **New Secondary Allocation** fields (for listed beneficiaries, if you have any).

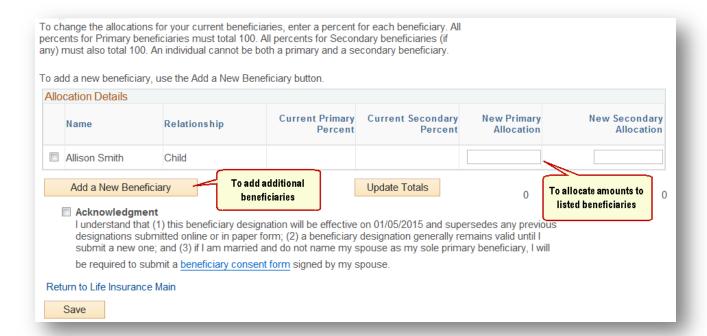

### Adding Beneficiaries

 Once you click the Add a New Beneficiary button, you'll be prompted to enter the required information to identify your new beneficiary. Do so, and then click Save.

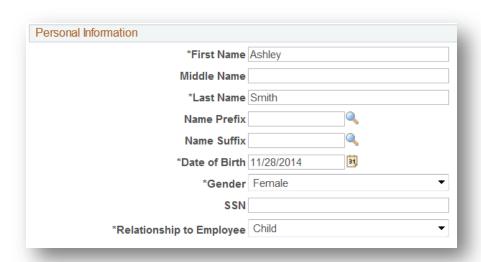

2. For certain benefiteligible relationships, you will be prompted to answer a few questions; do so, and click the **Agree** button at lower left.

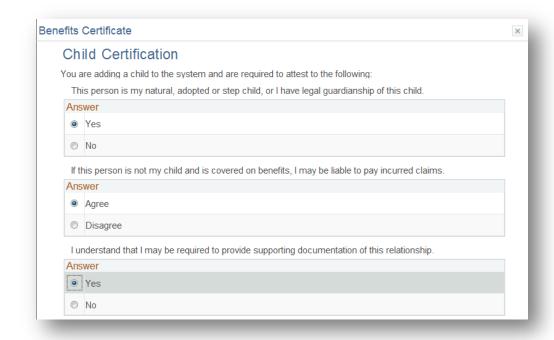

## Notes on Adding a **Trust** as a Beneficiary

If your beneficiary designation is a trust, note that the name fields are limited to 30 characters.

- Enter the name of the trust, using the first name and last name fields.
- b. In the date of birth field, enter the date that the trust was established.
- c. Select Gender: Unknown.
- d. Select Relationship to Employee: **Trust**

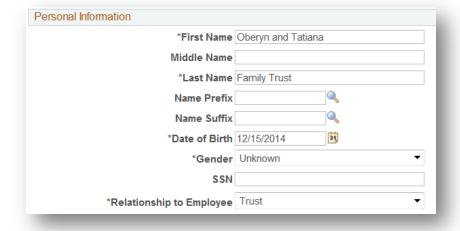

### **Entering Allocations**

When all of your beneficiaries are entered into ESS, you may allocate the percentage of benefits that each individual will receive.

Note: Your primary beneficiaries are first in line to receive allocations from your insurance policy benefit. If the primary beneficiary pre-deceases you, the secondary beneficiary is the next in line. If you do not designate a secondary beneficiary, that portion of benefit will revert to your estate for disbursement (in accord with applicable laws).

- 1. Simply enter your choices (as percentages) in the **New Primary Allocation** field(s) and, if you choose, **New Secondary Allocation** fields.
- 2. Click **Update Totals** to ensure that your allocations total 100%.
- Select the Acknowledgment checkbox, and click Save. (See two examples below...)

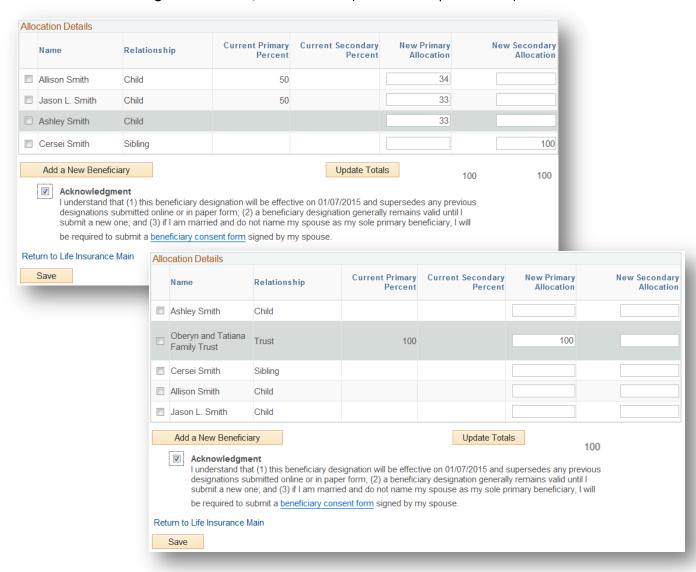